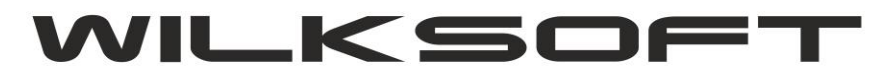

*\_\_\_\_\_\_\_\_\_\_\_\_\_\_\_\_\_\_\_\_\_\_\_\_\_\_\_\_\_\_\_\_\_\_\_\_\_\_\_\_\_\_\_\_\_\_\_\_\_\_\_\_\_\_\_\_\_\_\_\_\_\_\_\_\_\_\_\_\_\_\_\_\_\_\_\_\_\_\_\_\_\_\_\_\_\_\_\_\_\_\_\_\_\_\_\_\_\_\_\_\_\_\_\_\_\_\_\_\_\_\_\_\_\_\_\_*

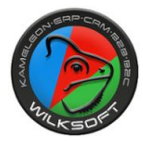

42-200 Częstochowa ul. Kiepury 24A 034-3620925 [www.wilksoft..pl](http://www.wilksoft..pl/)

**KAMELEON.MOB**

**09/2021 (ver.14.29)**

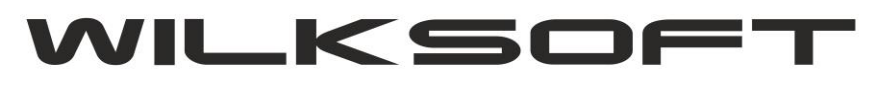

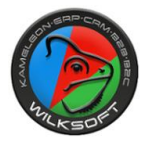

**KAMELEON.MOB** – program usprawniający logistykę realizacji zamówień od klientów, dzięki możliwości wyeksportowania dokumentów DM (dyspozycji magazynowej) do urządzenia mobilnego. W skład funkcjonalności wchodzi urządzenie do skanowania kodów Honeywell CN80 z oprogramowaniem KAMELEON.MOB oraz oprogramowanie KAMELEON.ERP w wersji 14.29 lub wyższej. Dzięki zastosowaniu tego oprogramowania, pracownicy unikną pomyłek podczas realizacji zamówień oraz będą wykonać je szybciej.

*\_\_\_\_\_\_\_\_\_\_\_\_\_\_\_\_\_\_\_\_\_\_\_\_\_\_\_\_\_\_\_\_\_\_\_\_\_\_\_\_\_\_\_\_\_\_\_\_\_\_\_\_\_\_\_\_\_\_\_\_\_\_\_\_\_\_\_\_\_\_\_\_\_\_\_\_\_\_\_\_\_\_\_\_\_\_\_\_\_\_\_\_\_\_\_\_\_\_\_\_\_\_\_\_\_\_\_\_\_\_\_\_\_\_\_\_*

Przed rozpoczęciem pracy z funkcjonalnością, należy w eksportowanym dokumencie DM, określić miejsca paletowe. Aby tego dokonać, należy przejść do wybranego dokumentu, a następnie do zakładki Dokumenty połączone -> Ustaw palete

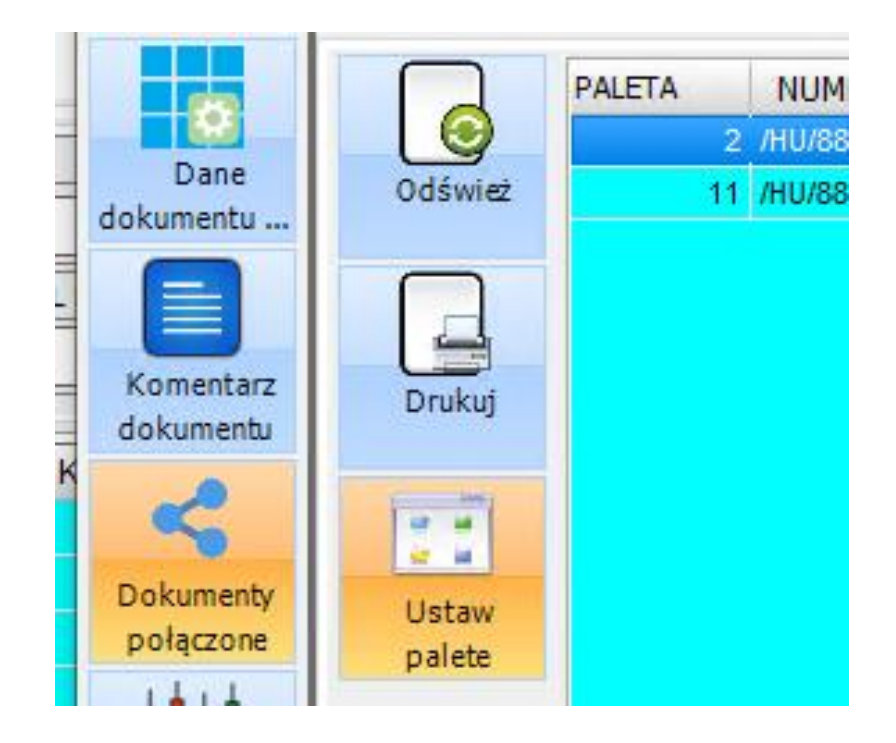

KAMELEON.ERP na porcie 8989 udostępnia usługę synchronizacji danych, więc wszystkie urządzenia muszą być w tej samej sieci lokalnej co nadający port 8989. Możliwe jest użycie rozwiązań typu VPN lub Reversed Proxy, lecz mogą one delikatnie wpłynąć na czas synchronizacji urządzeń.

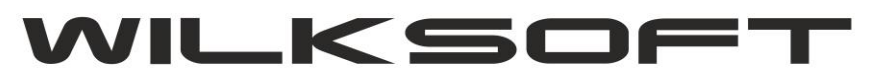

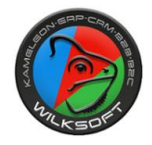

Aby wyeksportować dokument na urządzenie należy przejść do widoku dokumentów DM, następnie wybrać opcję Wymiana danych -> Funkcje eksportu danych -> Eksport dokumentu do KAMELEON.MOB

*\_\_\_\_\_\_\_\_\_\_\_\_\_\_\_\_\_\_\_\_\_\_\_\_\_\_\_\_\_\_\_\_\_\_\_\_\_\_\_\_\_\_\_\_\_\_\_\_\_\_\_\_\_\_\_\_\_\_\_\_\_\_\_\_\_\_\_\_\_\_\_\_\_\_\_\_\_\_\_\_\_\_\_\_\_\_\_\_\_\_\_\_\_\_\_\_\_\_\_\_\_\_\_\_\_\_\_\_\_\_\_\_\_\_\_\_*

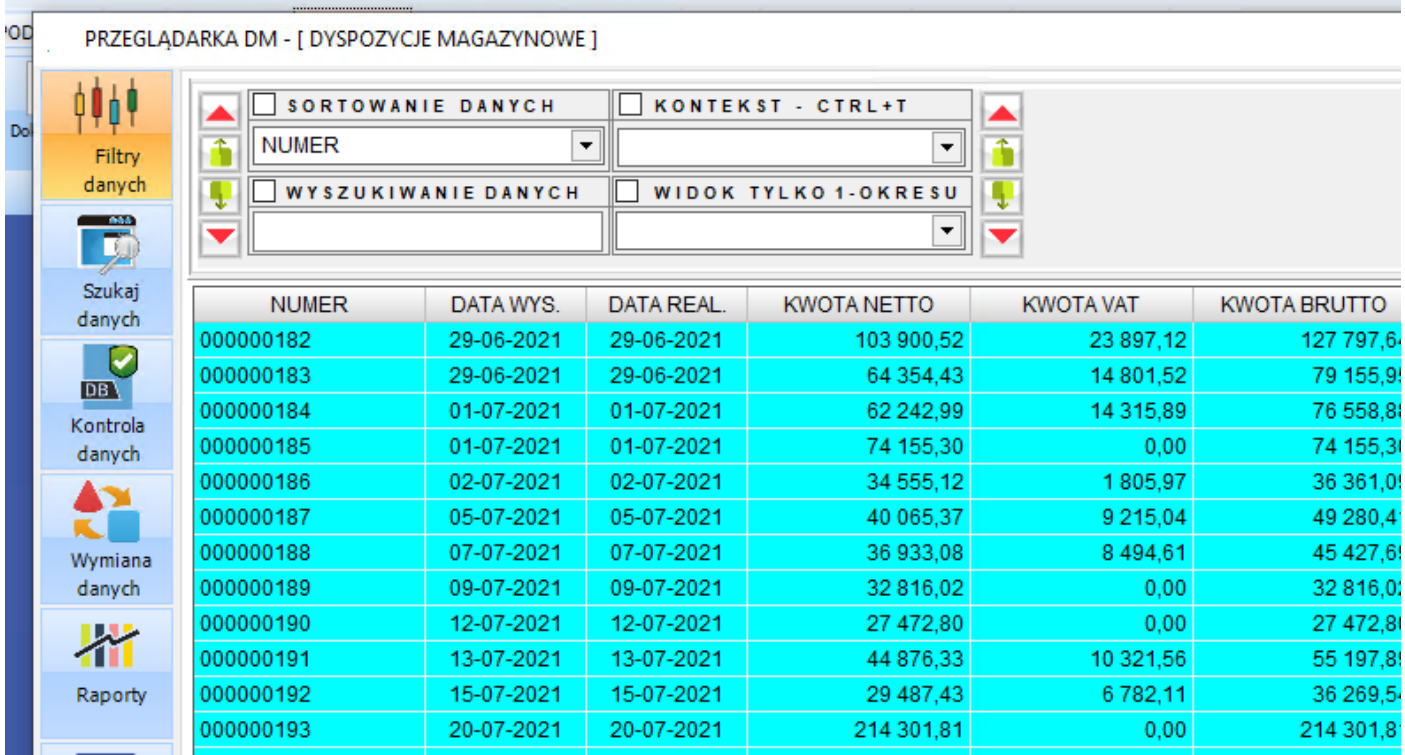

Import z urządzenia działa podobnie, lecz z zakładki Funkcje importu danych.

Po maksymalnie dwóch minutach lub po naciśnięciu synchronizuj teraz, przez operatora na urządzeniu w zakładce DOKUMENTY DM pojawi się wyeksportowany dokument. Podobnie z importem z urządzeń. Wtedy zaimportowany dokument zniknie z tej listy bezpowrotnie.

Aby dodać kolejne urządzenie CN80 należy z poziomu przeglądarki dokumentów DM wejść w Ustawienia -> Konfiguracja KAMELEON.MOB

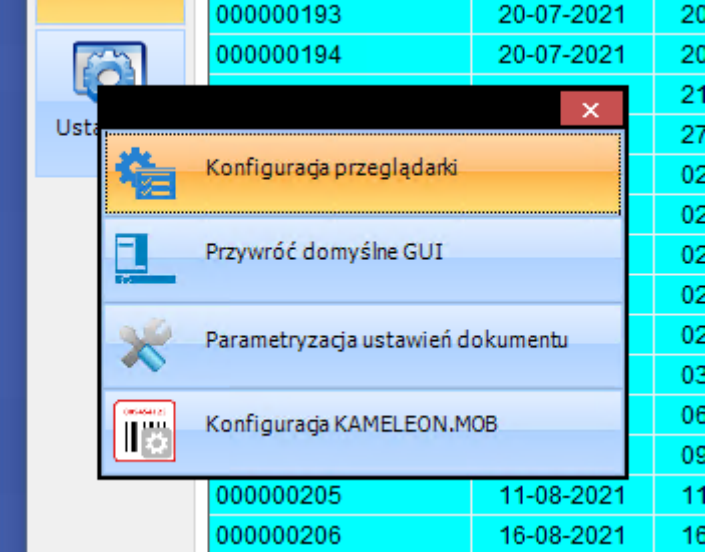

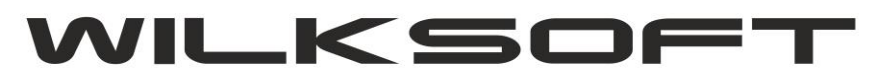

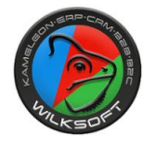

W kolejnym oknie uzupełniamy dane urządzenia. Bardzo ważne, aby przepisać adres MAC dokładnie w ten sam sposób jak to wyświetla się na urządzeniu. Adres MAC zawiera znaki A-F 0-9 oraz dwukropek. Przykład 02:33:AA:BB:CD

*\_\_\_\_\_\_\_\_\_\_\_\_\_\_\_\_\_\_\_\_\_\_\_\_\_\_\_\_\_\_\_\_\_\_\_\_\_\_\_\_\_\_\_\_\_\_\_\_\_\_\_\_\_\_\_\_\_\_\_\_\_\_\_\_\_\_\_\_\_\_\_\_\_\_\_\_\_\_\_\_\_\_\_\_\_\_\_\_\_\_\_\_\_\_\_\_\_\_\_\_\_\_\_\_\_\_\_\_\_\_\_\_\_\_\_\_*

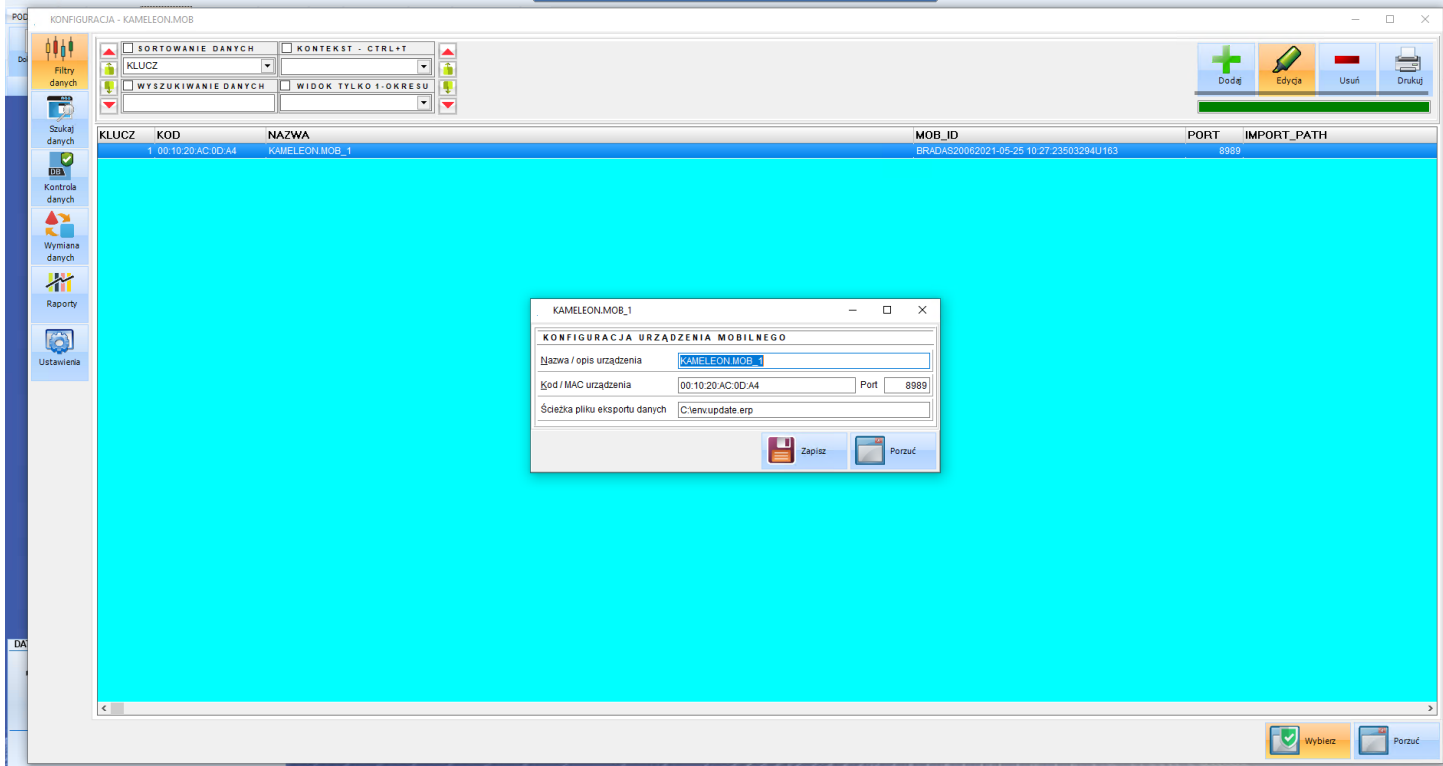

Funkcjonalność na urządzeniu Honeywell CN80 sprowadza się do zeskanowania kodu EAN a następnie miejsca paletowego zgodnie z pozycją na danym zamówieniu. W konfiguracji można włączyć filtr, który sprawi, że pozycje zakończone będą niewidoczne na liście pozycji oraz podpozycji. W pozycji ilość, wpisujemy aktualną ilość towaru, który jest dodawany/zdejmowany do palety (np. 5 lub -5). Po zakończeniu dokumentu DM i oznaczeniu go do importu w programie kameleon, dokument zniknie z urządzenia.

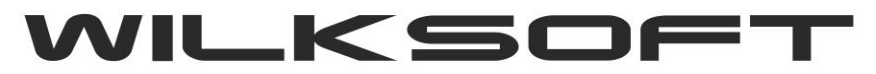

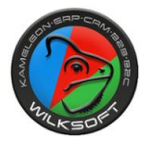

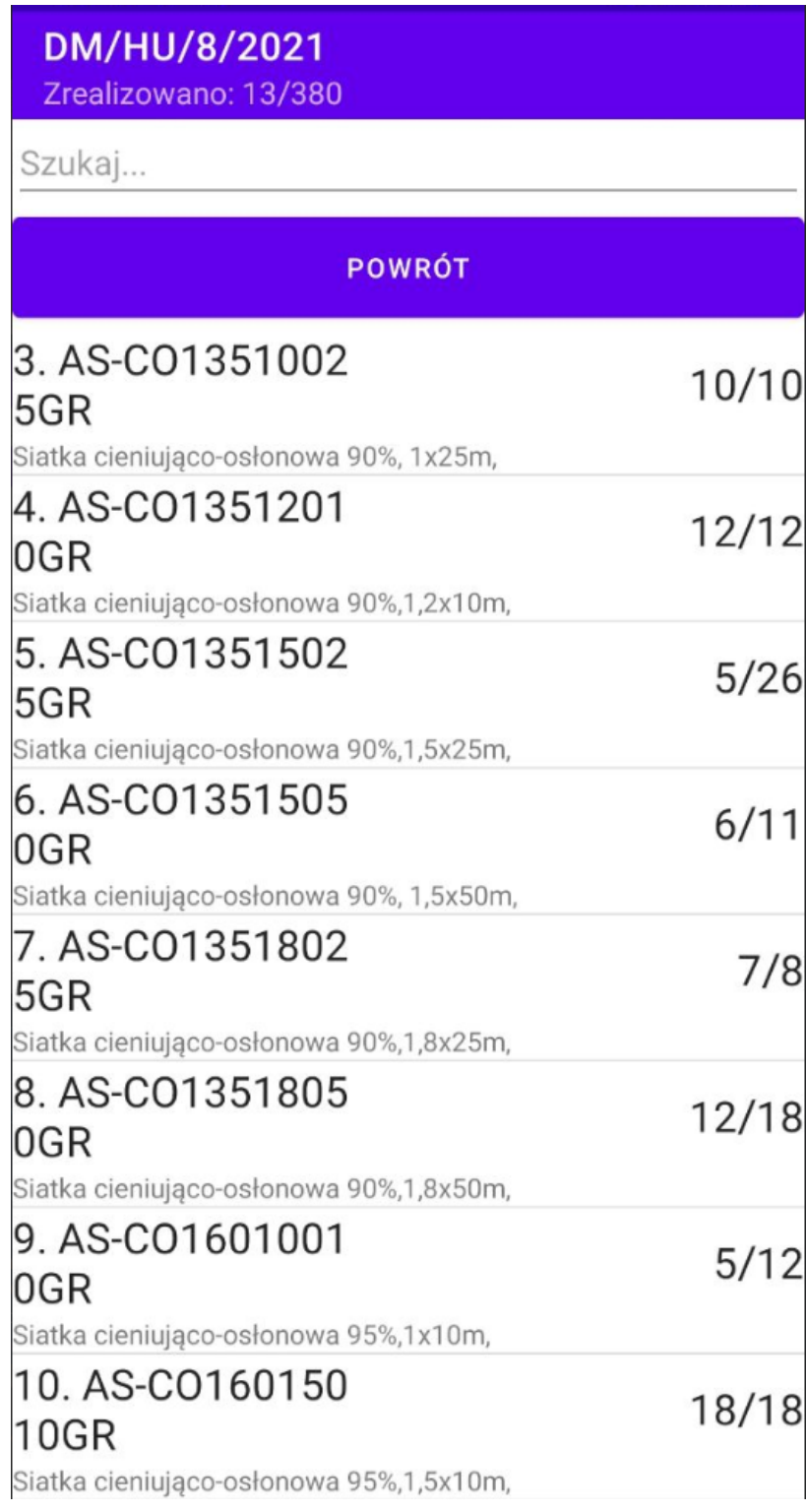

*\_\_\_\_\_\_\_\_\_\_\_\_\_\_\_\_\_\_\_\_\_\_\_\_\_\_\_\_\_\_\_\_\_\_\_\_\_\_\_\_\_\_\_\_\_\_\_\_\_\_\_\_\_\_\_\_\_\_\_\_\_\_\_\_\_\_\_\_\_\_\_\_\_\_\_\_\_\_\_\_\_\_\_\_\_\_\_\_\_\_\_\_\_\_\_\_\_\_\_\_\_\_\_\_\_\_\_\_\_\_\_\_\_\_\_\_*

Przykładowy widok ekranu z aplikacji **KAMELEON.MOB**